## **BERNINA<sup>T</sup>**

## **Instruction d'installation pour EConPC Update**

#### **Remarque:**

Cette instruction vous explique étape par étape l'installation de EConPC Rel3.1 sur un ordinateur tournant sous les systèmes d'exploitation : Windows ® XP / Windows Vista™ ou Windows® 7.

Cette instruction est également valable pour d'autres mises à jour de programme EConPC. Les noms de fichiers utilisés et les illustrations risquent par conséquent de varier en fonction de la mise à jour et du système d'exploitation installé. Cette instruction d'installation utilise des figures tirées de Windows Vista™.

#### **Conditions préalables :**

- $\bullet$  Un logiciel de broderie BERNINA ARTDesign V[1](#page-0-0).0G<sup>1</sup> fonctionnel est installé sur votre ordinateur.
- Toutes les applications sont fermées.
- Vous détenez les droits d'administrateur pour votre ordinateur.
- Prière de confirmer les avertissements de sécurité en cours d'installation avec « Exécuter » ou « Continuer ».

### **Étape 1 :**

Pour démarrer le téléchargement, cliquer sur le fichier **EP** EConPC\_Rel31\_ARTDesign.zip (7'997KB)

#### **Étape 2 :**

Une fenêtre suivante s'ouvre: Cliquer sur «**Enregistrer**»

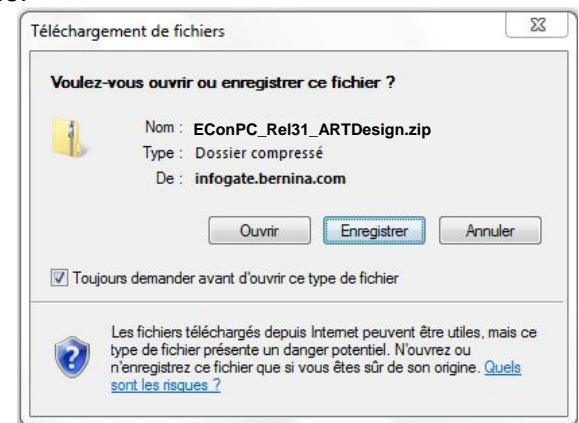

## **Étape 3 :**

Une fenêtre «**Enregistrer sous**» s'ouvre. Choisir un emplacement d'enregistrement sur le PC local (**exemple C:/Temp**).

Cliquer sur « Enregistrer »**,** pour télécharger le fichier ZIP dans votre ordinateur.

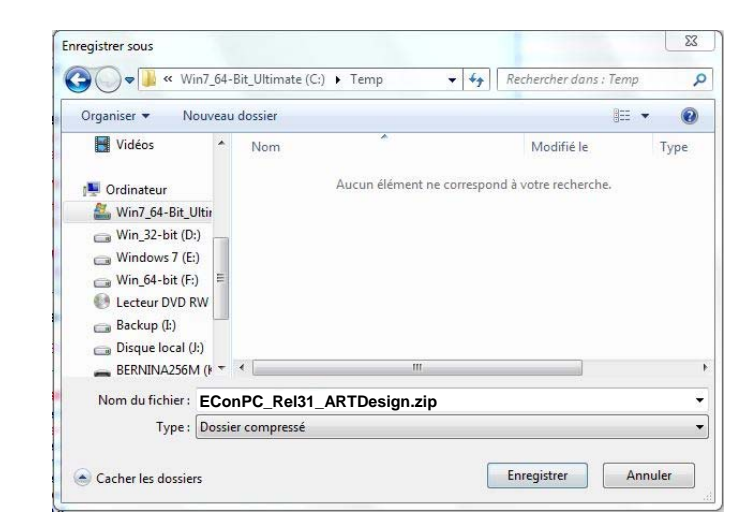

<span id="page-0-0"></span>l <sup>1</sup> avec Service Pack 1 du logiciel de broderie BERNINA ARTDesign V1 installé.

# **BERNINA<sup>G</sup>**

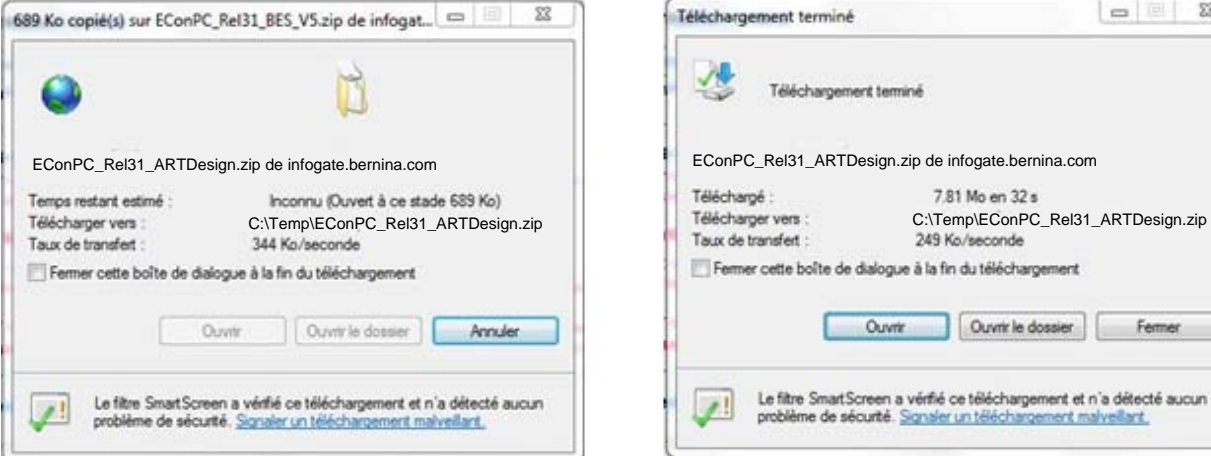

Désactiver «**Fermer cette boîte de dialogue à la fin du téléchargement**» et cliquer sur «**Ouvrir**»

#### **Etape 4:**

Dans le message de sécurité, cliquer sur « Accepter »

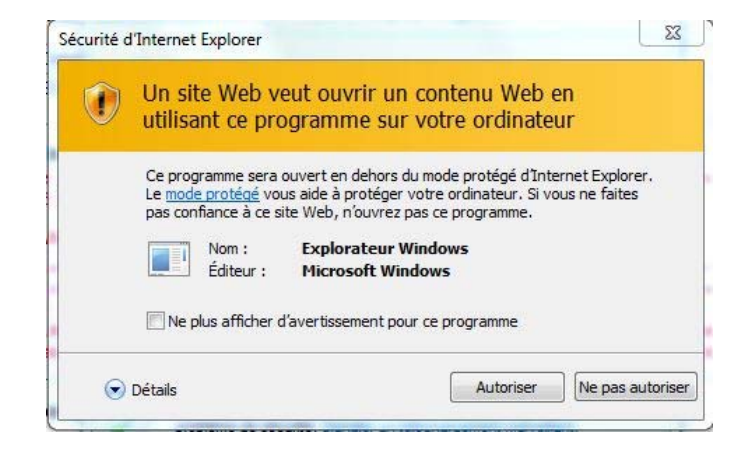

 $= 2$ 

#### **Étape 5 :**

Prière de cliquer sur le fichier cidessous pour démarrer l'installation : **EConPC\_Rel31\_ARTDesign.exe** 

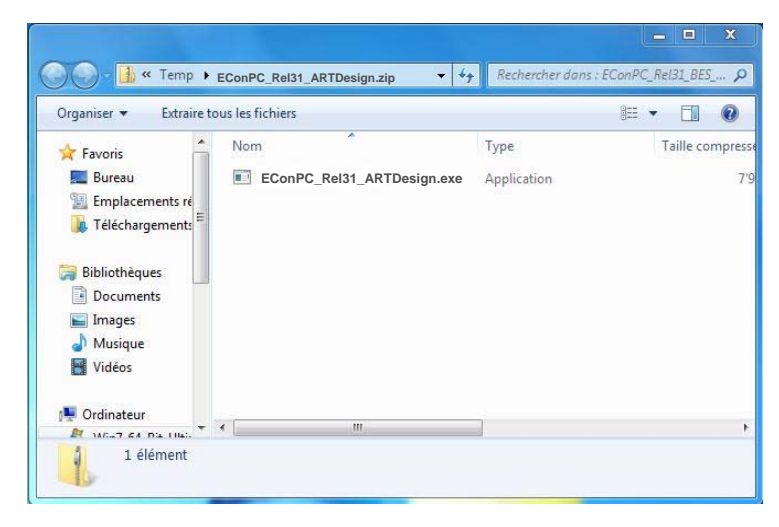

#### **Étape 6 :**

Dépendant de la configuration et de la version de votre système d'exploitation Windows®, un message de sécurité s'affiche. Pour poursuivre l'installation, prière de cliquer sur le bouton « Continuer » ou « Exécuter ».

# **BERNINA<sup>G</sup>**

## **Étape 7 :**

Sélectionner « **Next > »** pour continuer l'installation. Suivre les instructions qui s'affichent à l'écran.

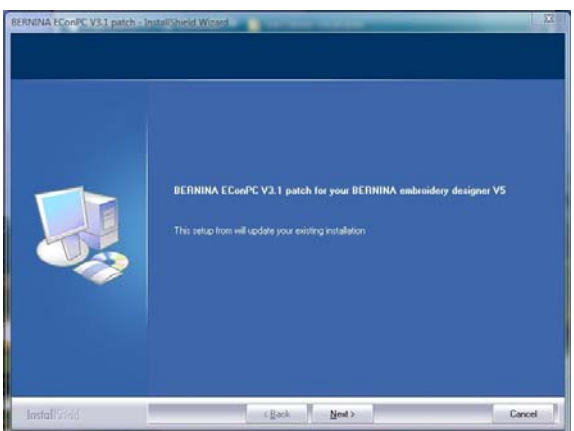

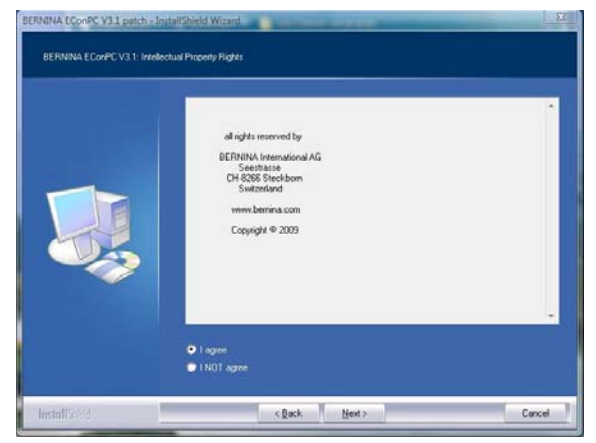

### **Étape 8 :**

Cliquer sur «**Finish»**, pour compléter l'installation de EConPC Rel31.

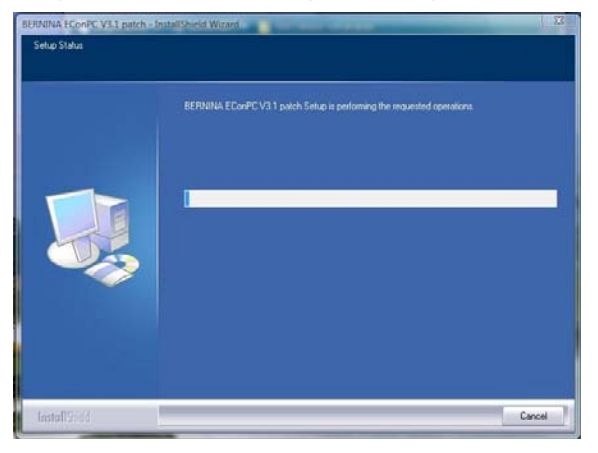

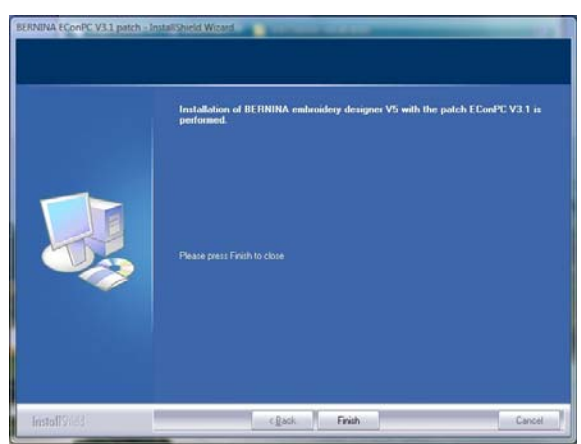

## **Étape 9 :**

Fermer toutes les fenêtres de programme et démarrer le logiciel de broderie BERNINA ARTDesign V1. Ouvrir un motif de broderie et l'envoyer dans la machine à coudre Aurora enclenchée. EConPC V3.1 démarre.

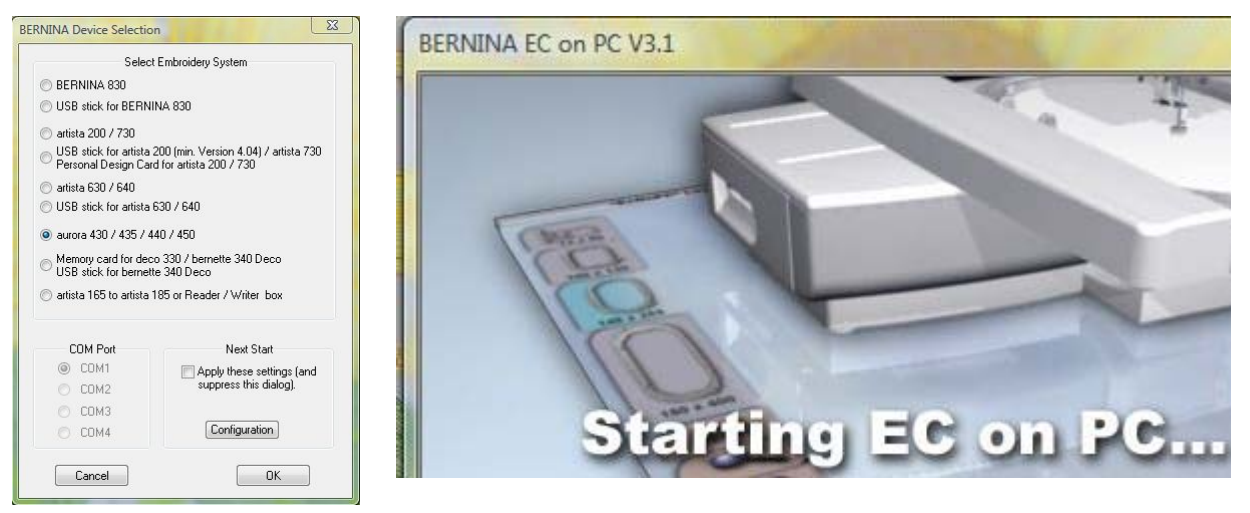